<span id="page-0-0"></span>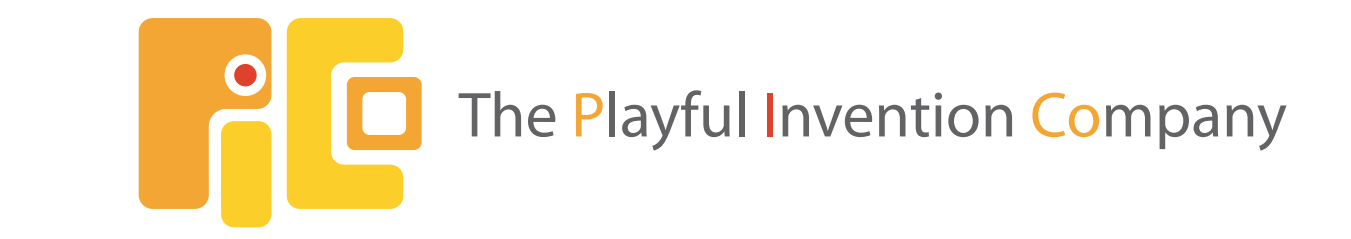

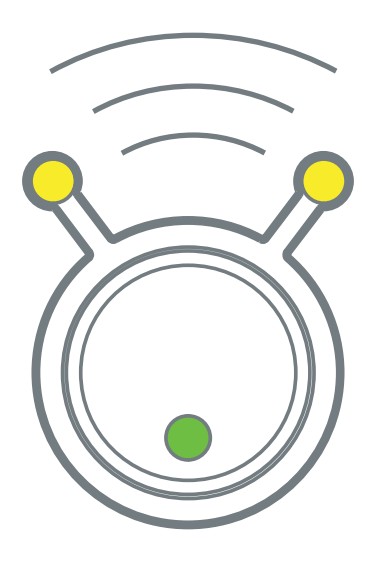

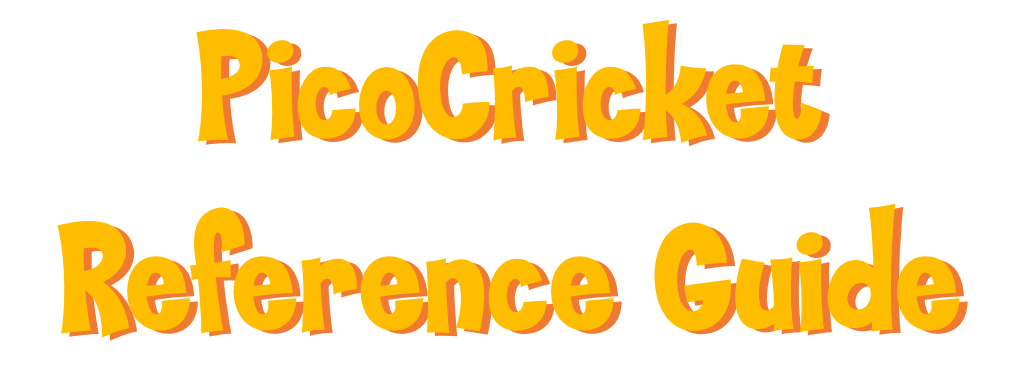

Version 1.2a

# <span id="page-1-0"></span>**Credits**

# *<u><b>inf</u>* Design Team

 Mitchel Resnick Brian Silverman Paula Bontá Robbie Berg Natalie Rusk

*industrial Design: Smart Design* 

**Graphic Design:** Big Blue Dot

We would like to give special thanks to:

- **S** PICO staff members Chad Burt, Catherine Cournoyer, Jack Geddes, Mike Gillis, Danny Lutz, Danielle Hamel, and Laurelle Miciak for their invaluable ideas, help, and enthusiasm.
- $\oslash$  Diana Gee Silverman for the on-line help, Danny Lutz for the sounds, and Lawrence Shubert for guiding PICO through the intricate aspects of compliance testing and manufacturability.
- Staff from the Playful Invention and Exploration (PIE) project for developing new Cricket activities, particularly Keith Braafladt, Stephanie Hunt, Chip Lindsey, Hideki Mori, Kristen Murray, Mike Petrich, Margaret Pezalla-Granlund,Natalie Rusk, Michael Smith-Welch, Karen Wilkinson, and Diane Willow.
- MIT researchers and students who contributed to Cricket R&D, particularly Andy Begel, Robbie Berg, Rahul Bhargava, Rick Borovoy, Fred Martin, Bakhtiar Mikhak, Mitchel Resnick, and Brian Silverman.
- I the LEGO Company for its continuing support, particularly Kjeld Kirk Kristiansen, Lisbeth Valther Pallesen, Jens Maibom, and Erik Hansen.

© 2006-2008.The Playful Invention Company Inc.All rights reserved.This material may not be reproduced, displayed, modified, or distributed without the express prior written permission of the copyright holder.

# **Contents**

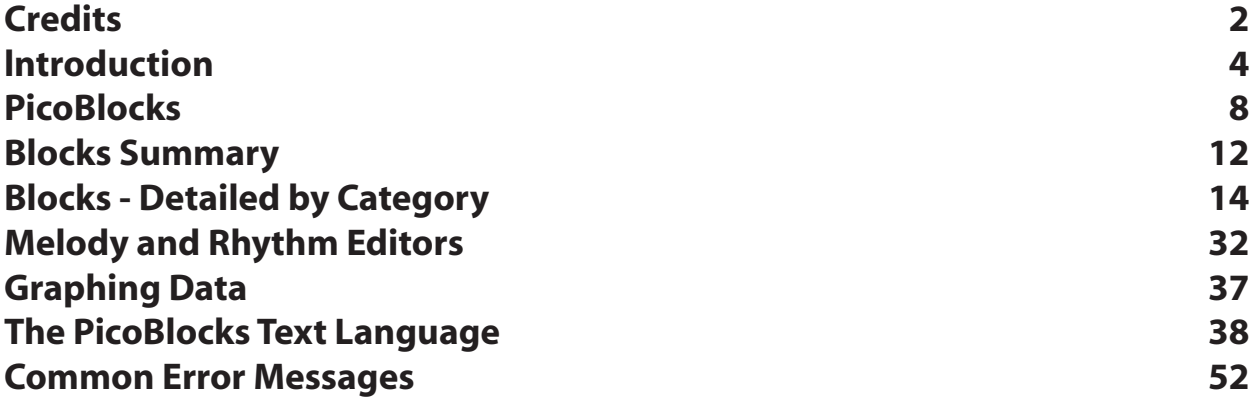

# <span id="page-3-0"></span>lntroduction

Welcome! This Reference Guide provides an overview of the PicoCricket family of parts and the PicoBlocks software used to program the PicoCricket.

If you are just getting started with the PicoCricket and PicoBlocks, please go through the Setup Guide and Getting Started booklet first, to get an overall introduction. If you want more detailed information, then come back to this Reference Guide.

We are continually updating the Reference Guide.You can download the latest version from [www.picocricket.com/support](http://www.picocricket.com/support/)

# **PicoCricket Family**

The PicoCricket family includes the following parts:

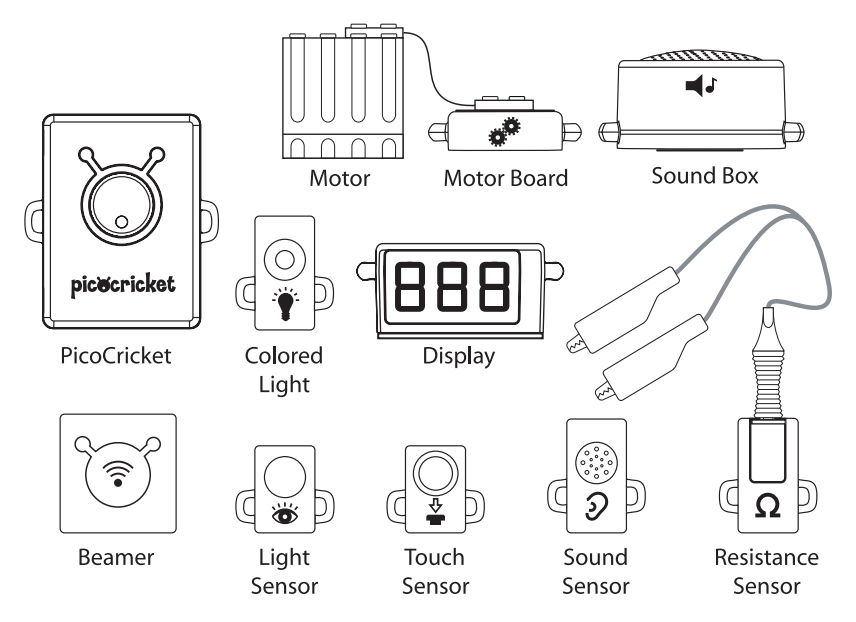

# **PicoCricket**

The PicoCricket is a tiny computer that can control things in the world.The PicoCricket has four ports where you can plug in other devices, such as sensors, motors, and lights. You can plug any of these devices into any of the ports.

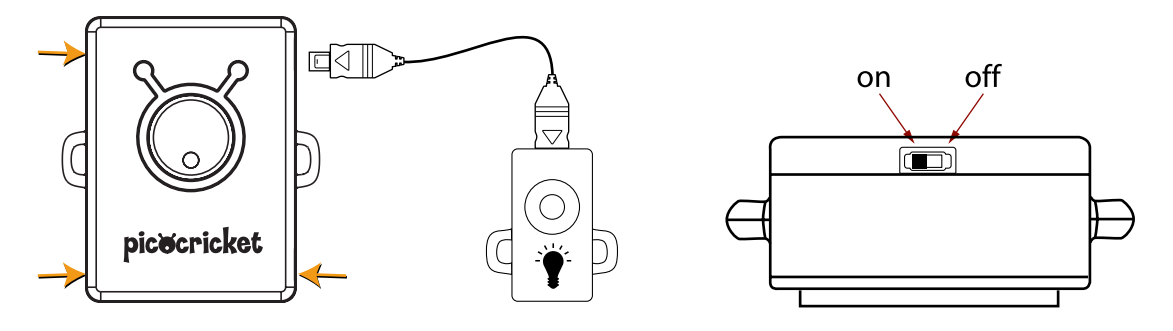

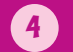

The PicoCricket has three types of indicator lights:

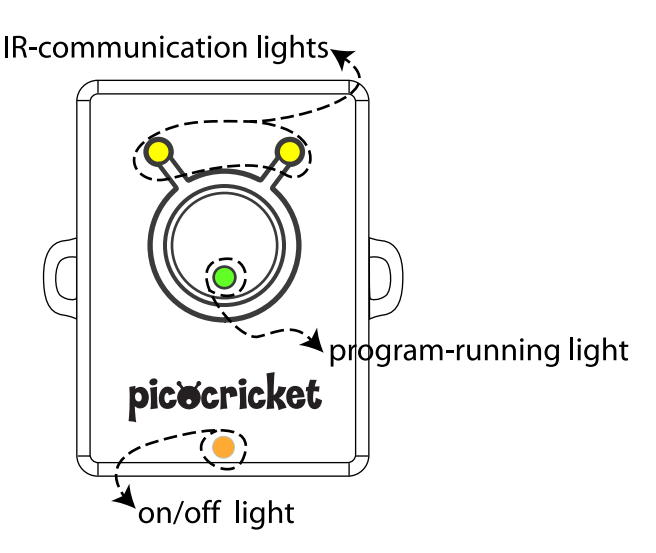

- **The on-off indicator light** turns on (orange) when you turn on the PicoCricket. If the batteries are low, the light flashes rapidly when you turn on the PicoCricket.
- **C** The **program-running indicator light** turns on (green) when the PicoCricket is running a program, and it changes color to amber when the PicoCricket is running two programs at the same time.
- The **IR-communication indicator lights** flash (yellow) when the PicoCricket is communicating through its infrared transmitter.

If you push the PicoCricket button while the PicoCricket is running a program, the program will stop. If you push the button when no program is running, the PicoCricket will re-run the last program that it ran.

Even when you turn the PicoCricket off, it remembers the last program that it ran. So if you run a program, turn off the PicoCricket, turn it back on later, and push the button, the PicoCricket will run the program again.

#### **Beamer**

The Beamer transmits information (via infrared signals) from your computer to your PicoCricket.When you write a program using PicoBlocks software on your computer, you send the program to the PicoCricket via the Beamer.

<u> The Communication of the Communication of the Communication of the Communication of the Communication of the Communication of the Communication of the Communication of the Communication of the Communication of the Commun</u>

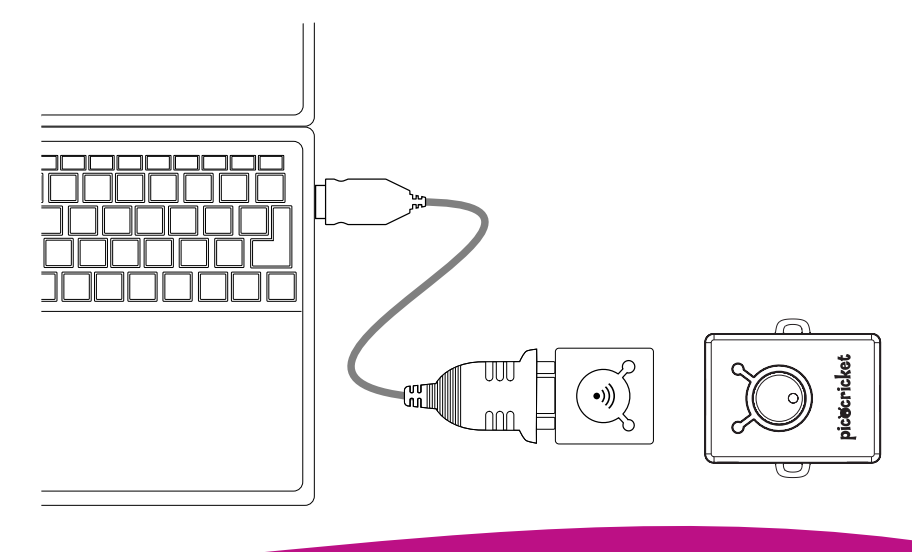

The PicoCricket Kit includes a USB-serial cable for connecting the Beamer to a USB port on your computer.Alternatively, you can connect the Beamer to a serial port, using a standard serial cable (not included).

When you are sending information to the PicoCricket, make sure that the antennas on the Beamer are facing towards the antennas on the PicoCricket.While the Beamer and PicoCricket are communicating, the indicator lights in the antennas will flash yellow (on both the Beamer and the PicoCricket).

The Beamer has a range of about a 1 meter. Note that a Beamer can communicate with one PicoCricket at a time. If you have multiple PicoCrickets, make sure that only one of them is in range of the Beamer at any time.

## **Actuators**

Actuators are devices that make things happen in the world.The PicoCricket Kit includes four types of actuators: colored lights, sound box, motor (with motor board), and numeric display.

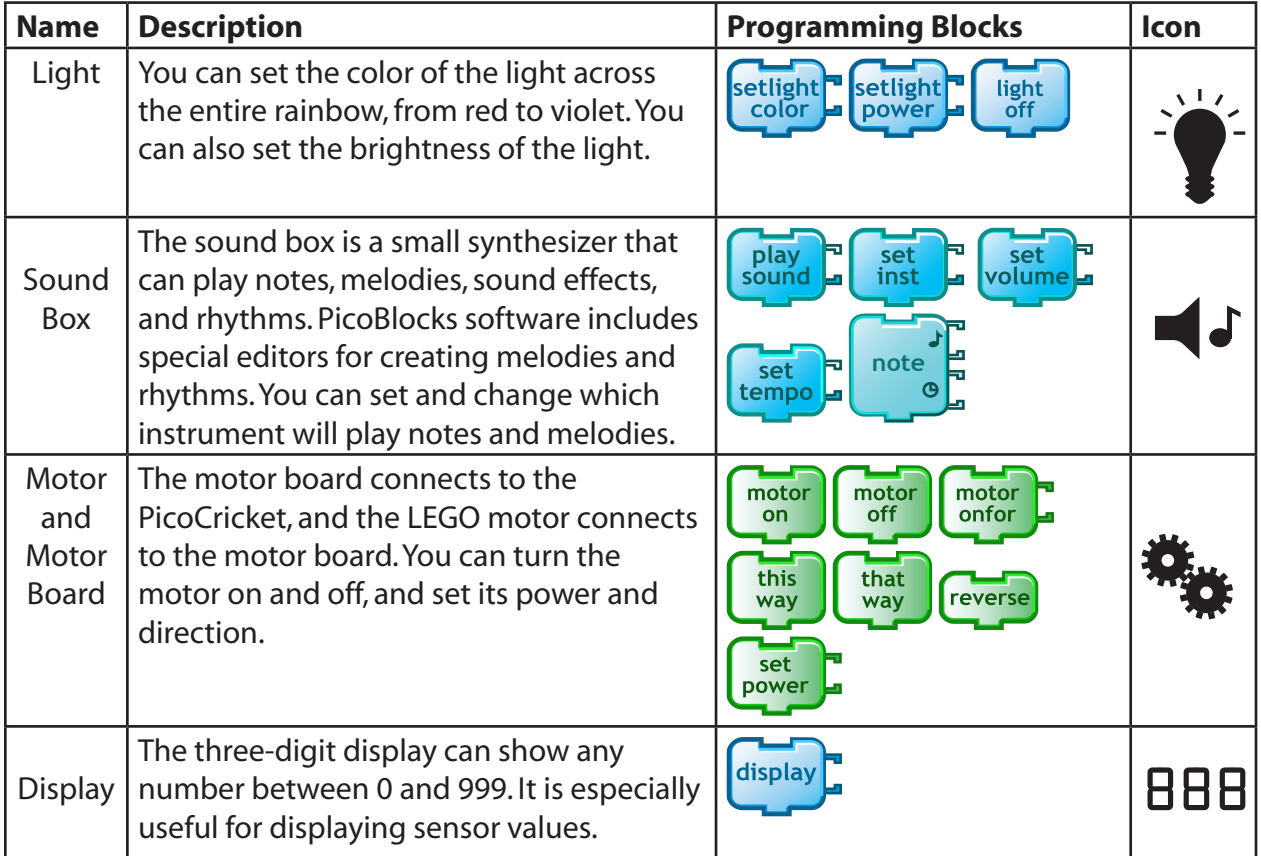

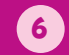

## **Sensors**

Sensors allow your PicoCricket to respond to sounds, lights, or other changes in its environment.

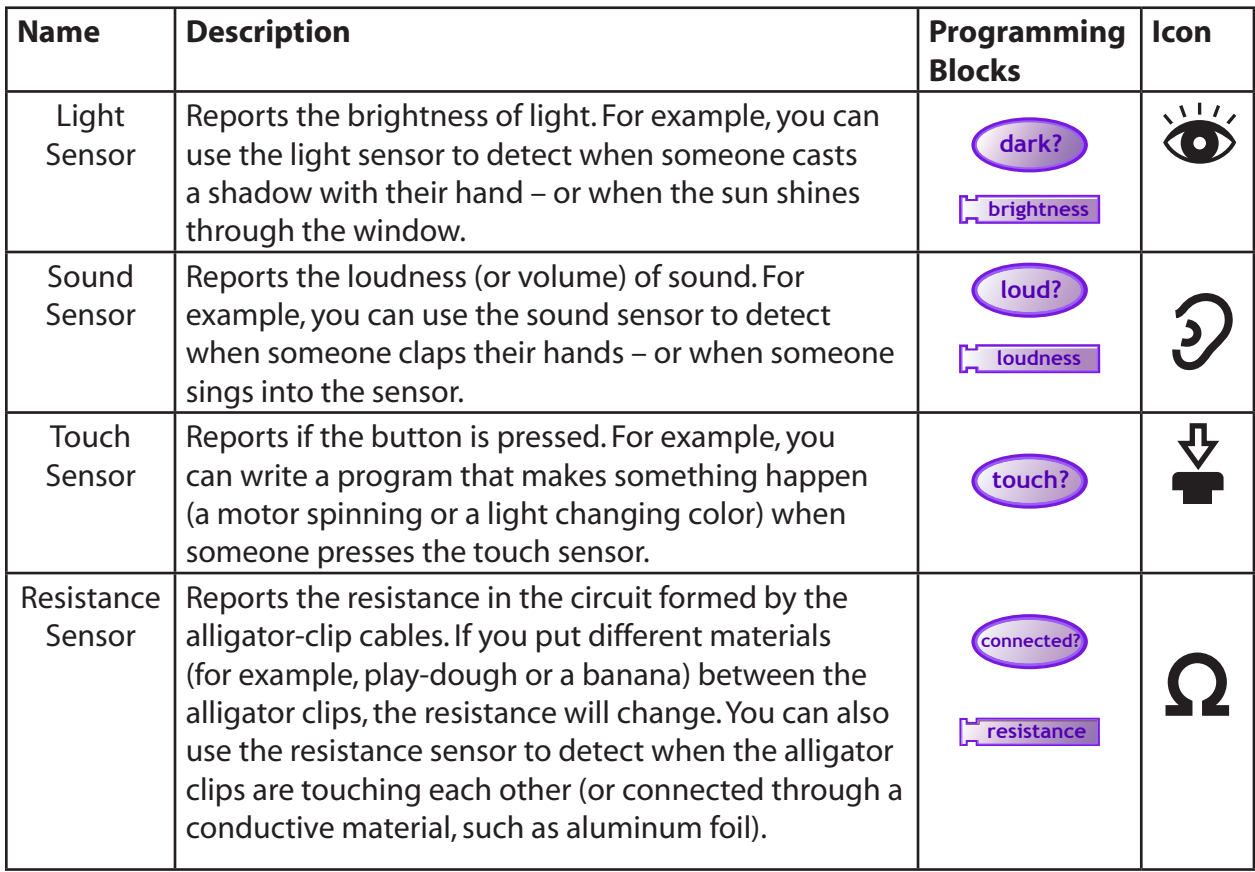

Each of the programming blocks will be described further in the following pages. For examples of how to use the actuators and sensors, see "Magic Lantern" and other sample project [placemats](http://www.picocricket.com/project-ideas.html).

# **PicoCricket Care**

1. Remember to turn off the PicoCricket when you aren't using it.

2. If the orange on-off indicator light flashes, it means that your PicoCricket is running out of batteries. To change the batteries, follow the instructions in the Setup Guide.

3. Be gentle with the cable connectors. If you push the connectors up and down with too much force, the connectors will break.

4. Keep your PicoCricket devices away from water and other liquids.

5. If your PicoCricket is misbehaving, check the Troubleshooting section in our website: [www.picocricket.com/troubleshooting](http://www.picocricket.com/troubleshooting/)

## <span id="page-7-0"></span>**Overview**

PicoBlocks is a programming language designed specifically for programming your PicoCricket.With PicoBlocks, you create programs by snapping graphical blocks together into stacks. **These are the tools**

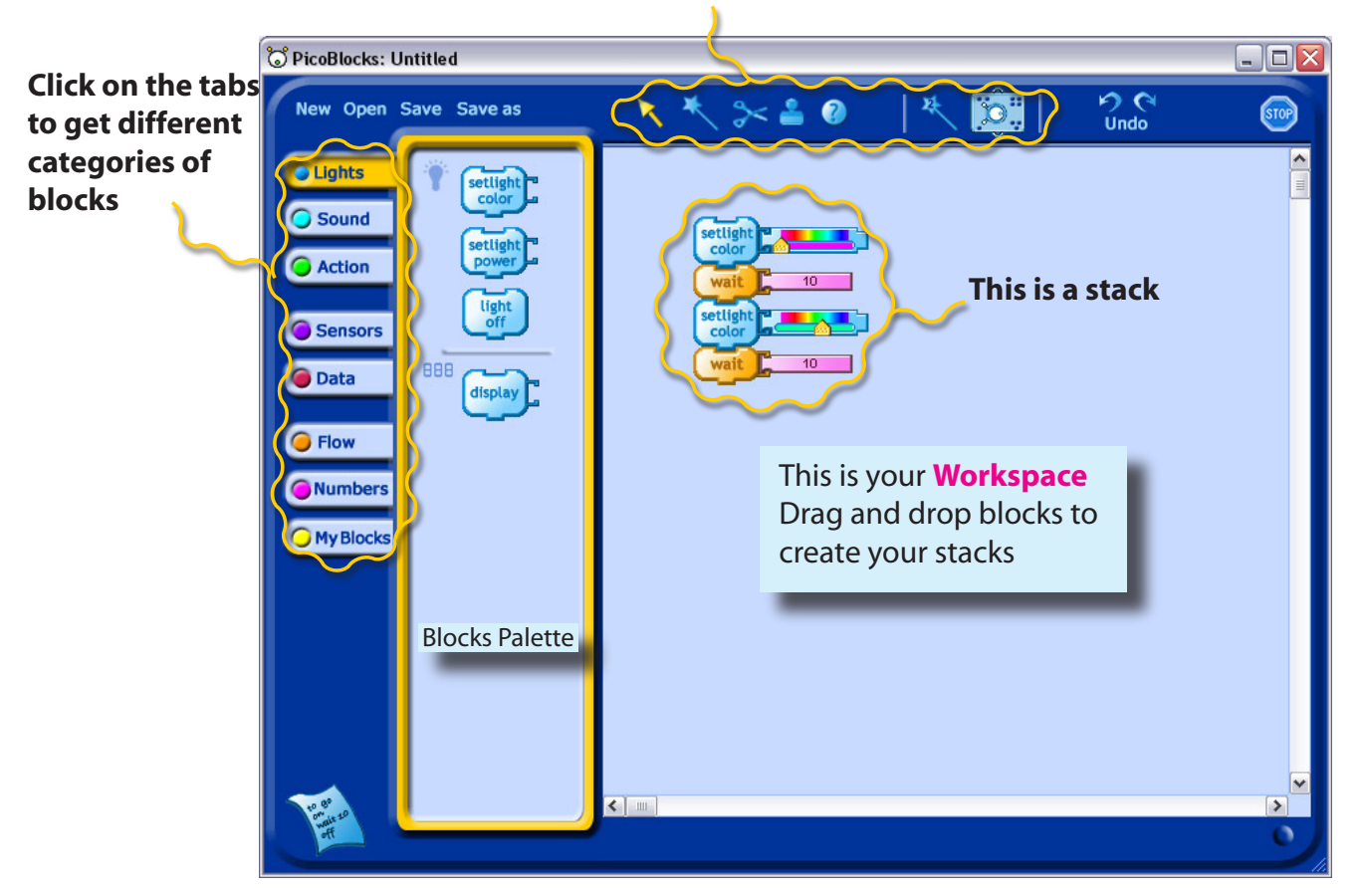

#### **Tools**

![](_page_7_Picture_5.jpeg)

The tools are used for taking different actions on the blocks, such as copying blocks, deleting blocks, or sending blocks to the PicoCricket. When you click on a tool, the cursor turns into that tool.

![](_page_7_Picture_7.jpeg)

Use the Arrow to drag blocks from the Blocks Palette to the Workspace, or within the Workspace.To move an entire stack, drag from the top block.Dragging a block from the middle of a stack will also move any blocks attached beneath the one you are dragging.

You can get rid of blocks by dragging them off of the Workspace, in any direction. If you delete blocks by mistake, click Undo

![](_page_7_Picture_10.jpeg)

![](_page_8_Picture_0.jpeg)

#### **Magic Wand**

Use the Magic Wand to run a program.When you click on a block or stack with the Magic Wand, it sends the program to the PicoCricket and tells the PicoCricket to run the program.

![](_page_8_Picture_3.jpeg)

You can use the Magic Wand to click on blocks in the Blocks Palette, the same way you click on blocks in the Workspace.This feature is useful for testing out a block.

Another way to run a program is by double-clicking with the Arrow, instead of single-clicking with the Magic Wand.

# **Scissors**

Use the Scissors to get rid of blocks.Clicking on a block in a stack will also cut all blocks attached below it.

If you delete blocks by mistake, click Undo  $\mathcal{D}$ .

You can also get rid of blocks by dragging them out of the Workspace.

![](_page_8_Picture_10.jpeg)

![](_page_8_Picture_11.jpeg)

Use the Stamper to copy blocks and stacks.Click once to copy,then move to a new location and click a second time to paste.When you click on a block in a stack with the Stamper, it also copies all blocks attached below it.

You can switch to the Stamper temporarily using Ctrl +  $\bigodot$ , or  $\bigodot^2$  +  $\bigodot$ 

![](_page_8_Picture_14.jpeg)

![](_page_9_Picture_0.jpeg)

Use the Help tool to get more information. If you click on a block with the Help tool, a window with more information will appear.

![](_page_9_Picture_2.jpeg)

![](_page_9_Picture_3.jpeg)

Use the Second Wand to tell the PicoCricket to run a second stack at the same time as it is running something else. To run two stacks, click on one with the Magic Wand, then the other with the Second Wand.

For example, you can use the Second Wand to start background music or display sensor values while another program is running.

![](_page_9_Picture_6.jpeg)

<span id="page-9-0"></span>![](_page_9_Picture_7.jpeg)

Use the Tags tool when you want to tell two devices of the same type to do different things. For example, if you plug two colored lights into a PicoCricket, and then send a setlight-color command to the PicoCricket, the PicoCricket will change the color of both lights. If you want to turn each light to a different color, you need to use Tags.

![](_page_9_Picture_9.jpeg)

Each of the four ports on the PicoCricket is labelled with a different number of dots. If you want to send a command to a particular port, then you need to "tag" the block with the appropriate number of dots. For example, if you plug colored lights into ports  $\bullet$  and  $\bullet\bullet$ , then you can set the color of each light individually with the following blocks:

![](_page_10_Picture_1.jpeg)

To tag a block, click on the appropriate dot in the Tags tool, then click on the block that you want to tag.

![](_page_10_Picture_3.jpeg)

To remove a tag from a block, click in the center of the Tags tool and then click on the block.

![](_page_10_Picture_5.jpeg)

![](_page_10_Picture_6.jpeg)

![](_page_10_Picture_7.jpeg)

Click on the Stop sign to stop all programs running on the PicoCricket. Make sure that the PicoCricket is "in sight" of the Beamer. Alternatively, you can stop programs on the PicoCricket by pressing the white button on the PicoCricket. Note that stopping programs on the PicoCricket does not turn off lights attached to the PicoCricket. If you want to turn off the lights, slide the on-off switch into the off position.

<span id="page-11-0"></span>This list shows all of the basic blocks in PicoBlocks.

![](_page_11_Figure_2.jpeg)

# Blocks Summary - Continued

![](_page_12_Figure_1.jpeg)

PicoBlocks - Reference 13

# <span id="page-13-0"></span>Blocks - Detailed by Category

#### **Light Blocks setligh<br>color color**  which color **wait setlight color** 5 4 **setlight color** turns the light blue waits for 4 ticks turns the light pink (color **5**)

Sets the LED's color and turns it on.You can set the color by using the color slider, or choosing a number between 0 and 100. Colors are numbered as follows:

![](_page_13_Picture_369.jpeg)

![](_page_13_Figure_4.jpeg)

**setlightpower** can take numbers between 0 (no light) and 100 (full power). You can set the power by using the slider or a number block.

Default value: **setlightpower 100**

![](_page_13_Picture_7.jpeg)

![](_page_14_Figure_0.jpeg)

# **Sound Blocks**

The Sound palette starts with six basic blocks (shown below).You can create additional blocks with the Melody and Rhythm editors. See [page](#page-0-0) 32 for information on creating melodies and rhythms.

![](_page_14_Picture_3.jpeg)

**chirp** makes the PicoCricket chirp once

Making the PicoCricket **chirp** is a good way to test whether your computer is communicating properly with the PicoCricket.

![](_page_14_Picture_6.jpeg)

**note** can play notes between 0 (lowest) and 100 (highest).

You can play notes with the PicoCricket speaker or with the Sound Box (but it will sound much better with the Sound Box). For composing melodies,we suggest using the [Melody](#page-0-0) [Editor](#page-0-0) rather than putting individual note blocks together. Default value:**note 50 2**

![](_page_14_Picture_9.jpeg)

Select a sound with the slider or enter a number between 0 and 100. There are 24 sounds available (see table below).

![](_page_15_Picture_533.jpeg)

![](_page_15_Picture_534.jpeg)

![](_page_15_Picture_535.jpeg)

All these sounds require the Sound Box. Sound 0 is the PicoCricket chirp. For numbers greater than 24, playsound plays the next sound in the list: 25 plays sound 1, 26 plays sound 2, ... and so on.

Default value:**playsound 24** (kittten)

![](_page_15_Figure_5.jpeg)

Sets the instrument to be used for subsequent notes or melodies.You can select the instrument with the slider or attach a number between 0 and 100. **setinstrument 0** sets the note or melody with the PicoCricket's beeper.

The inputs for **setinstrument** are the same as for **playsound** (shown in table above).You can use any sound as an instrument, but they don't all work well.

Default value: **setinstrument 1** (piano)

![](_page_15_Picture_9.jpeg)

**settempo** takes values between 0 (slowest) and 100 (fastest). The fastest tempo (100) equals to 240 bpm (beats per minute), while the slowest (0) equals to 60 bpm. Default value: **settempo 50** (120bpm)

![](_page_15_Picture_11.jpeg)

![](_page_16_Figure_0.jpeg)

**setvolume** takes values between 0 (no sound) and 100 (loudest). **Setvolume** only works with the Sound Box. Default value: **setvolume 80**

![](_page_16_Figure_2.jpeg)

**motoroff** makes the motor coast to a stop. If you want the motor to stop more abruptly or more gently,try using the **brake** and **coast** commands in the [PicoBlocks](#page-0-0) Text Language.

![](_page_16_Picture_4.jpeg)

10 ticks  $=$  1 second

Turns the motor on for the specified number of ticks,then turns it off.**motoronfor** does the same thing as a stack with **motoron**, then **wait**, then **motoroff**. Default value: **motoronfor 10**

![](_page_16_Picture_7.jpeg)

**reverse** causes the motor to change the direction in which it is spinning.**reverse** does not turn the motor on, it only changes the direction.

![](_page_17_Picture_0.jpeg)

**thisway** sets the motor in one direction,**thatway** sets it in the other direction.Which direction is which depends on how the motor is plugged in.**thisway** and **thatway** do not turn on the motor, they only set the direction.

![](_page_17_Picture_2.jpeg)

**setpower** takes values between 0 (no power) and 100 (strongest power). **setpower** does not turn on the motor, it only sets the power. Default value: **setpower 100**

![](_page_17_Figure_4.jpeg)

**touch?** reports true when the touch sensor is being pressed. The example above will make the PicoCricket chirp continuously while you are pressing the button on the touch sensor. If you want to chirp only once each time you push the button, you should make a stack similar to the one shown below:

![](_page_17_Picture_6.jpeg)

![](_page_18_Figure_0.jpeg)

**loudness** reports numbers between 0 (no sound) and 100 (loud sound).

![](_page_19_Picture_0.jpeg)

![](_page_19_Picture_3.jpeg)

**display resistance** displays the number reported by the resistance sensor

**resistance** reports numbers between 0 (no resistance) and 100 (lots of resistance). If you are getting numbers in a very narrow range, it is useful to adjust the range and sensitivity of the resistance block. To do that, shift click on the block to add sliders. Then adjust the sliders like this:

![](_page_19_Figure_6.jpeg)

![](_page_19_Picture_7.jpeg)

try this if you aren't getting high numbers

![](_page_19_Picture_9.jpeg)

Remember to use the magic wand after moving the sliders

Sliders are useful in situations where you want to use resistance values control something like the color of <sup>a</sup> light: **forever**

![](_page_19_Figure_12.jpeg)

If the resistance is changing by only a small amount, you will only see a narrow range of colors. You can use sliders to extend the range of colors that you see as the resistance changes.

To see how this works, consider a specific example. Imagine that you connect a resistance sensor, a colored light and a display to your PicoCricket.Then connect the alligator clips of the resistance sensor to a lump of Play-Dough and start the program:

![](_page_19_Figure_15.jpeg)

![](_page_19_Picture_16.jpeg)

Suppose you find that as you squeeze the Play-Dough, the numbers on the display vary over the narrow range from 40 and 80.The color of the light will change from yellow to blue/green.

By moving sliders into the positions shown below –with the left slider at the 40 position and the right slider at the 80 position, you will expand the range of numbers on the display to stretch all the from 0 to 100, and the light color will vary from red through purple.

![](_page_20_Figure_2.jpeg)

**beamIR** beams a number to another PicoCricket via infrared (IR).To use this command, you need two PicoCrickets: one beaming the IR signal, the other receiving the IR signal. See example for **IR** block below.We recommend using numbers in the range 0 to 100.Numbers outside this range may produce unexpected results.

![](_page_20_Figure_4.jpeg)

IR stands for Infra Red.

**newIR?** reports true if a new infrared (IR) signal has been received.**IR** reports the value of the latest infrared signal received.

![](_page_21_Figure_0.jpeg)

**collect** stores a data point ( a number from 0 to 100) in the PicoCricket's memory.A

PicoCricket can collect up to 200 data points. Click on **graph** to see a graph of the collected data.

![](_page_21_Figure_3.jpeg)

rewind prepares the PicoCricket to "play back" collected data, starting with the first data point.

![](_page_21_Picture_5.jpeg)

**nextdata** reports the value of the next number stored in the PicoCricket's memory. Upon reaching the end of the collected data,**nextdata** loops back to the beginning of the data.

When a rewind block is followed by a collect block, the PicoCricket starts collecting new data, permanently erasing any old data.

![](_page_22_Figure_2.jpeg)

Waits until the condition is true.

![](_page_23_Figure_0.jpeg)

If the condition reports true, then the PicoCricket will run the blocks below the word "then."

![](_page_23_Picture_2.jpeg)

![](_page_24_Figure_0.jpeg)

If the condition reports true, then run the blocks under the word "then"; if not, run the blocks under"else".

![](_page_24_Figure_2.jpeg)

Stops all programs and motors (but leaves lights on). **stopall** is equivalent to pressing the button on the PicoCricket.

![](_page_24_Figure_4.jpeg)

**stopstack** stops only the current stack. You can use this block to stop one stack while continuing another stack.

![](_page_25_Figure_0.jpeg)

Use spacers to keep the blocks from overlapping. (Adding spacers does not change the way the program runs.)

![](_page_25_Figure_2.jpeg)

Use spacers to keep the blocks from overlapping. (Adding spacers does not change the way the program runs.)

26 PicoBlocks - Reference

![](_page_26_Figure_0.jpeg)

Turns on motor for 10 plus the value of the brightness sensor (for example, if the brightness sensor is 30, motor turns on for 40 ticks).

![](_page_26_Figure_2.jpeg)

Turns on light with a power of 100 minus the value of the brightness sensor (for example, if the brightness sensor is 60, light power will be 40).

![](_page_26_Figure_4.jpeg)

Sets the light's color to a random number multiplied by 10 (for example, if the random number is 7, sets the color to 70 which is cyan).

![](_page_26_Picture_6.jpeg)

Turns on motor for the value of brightness sensor divided by 10 (for example, if the brightness sensor is 50, motor turns on for 5).

![](_page_27_Figure_0.jpeg)

![](_page_28_Figure_0.jpeg)

**and** reports true if the result of the first condition (**touch?**) and the second condition (**loud?**) are both true.

![](_page_28_Figure_2.jpeg)

condition (**loud?**) is true.

![](_page_28_Figure_4.jpeg)

**not** reports true if the condition is false.not reports false if the condition is true.

## **My Blocks**

![](_page_29_Picture_1.jpeg)

 You can use this block to give a name to a stack of blocks – and create a new block that does the same thing as the entire stack. Here's how:

1.Attach the block at the top of the stack you want to name.

![](_page_29_Picture_4.jpeg)

![](_page_29_Picture_5.jpeg)

30 PicoBlocks - Reference

To change the name of a variable, drag it into the workspace, click on it, and type in the new name.

![](_page_30_Picture_1.jpeg)

<span id="page-31-0"></span>PicoBlocks has two editors for creating music: a Melody Editor and a Rhythm Editor.

To create a new melody or rhythm (or to edit an existing one), first click on the Sound tab.At the bottom of Sound palette are two buttons, one for opening the Melody Editor, the other for opening the Rhythm Editor.

After you create a new melody or rhythm, it will appear as a new block in the Sound palette. You can drag these music blocks into the workspace, and connect them to stacks, just as you would with any other block in PicoBlocks.

![](_page_31_Figure_4.jpeg)

![](_page_31_Picture_5.jpeg)

## **Melody Editor**

Click on **melodies** to open the Melody Editor.

If this is your first melody, you will see a blank Melody Workspace for creating your melody. If you have previously created melodies, you will see one of your existing melodies in the Melody Workspace.You can edit this melody – or select one of your other existing melodies to edit (by clicking on a block in the palette on the left side) – or create a new melody (by clicking on the"Create"button at the top-left).

To add notes to your melody, either click on the keyboard, or click directly in the Melody Workspace.

When you are finished creating your melody, click **OK** to turn your melody into a block and exit the Melody Editor.

![](_page_32_Figure_6.jpeg)

![](_page_33_Figure_0.jpeg)

![](_page_33_Picture_1.jpeg)

All of your melodies appear at the left of the Melody Editor.Click on the melody that you want to edit.

To change the name of a melody, click on the block and type a new name.

![](_page_33_Picture_4.jpeg)

![](_page_33_Picture_5.jpeg)

Drag on the background to select notes. Move the selected notes by dragging them to other location.

![](_page_33_Picture_7.jpeg)

You can also play the selection by double clicking on it.

![](_page_33_Picture_9.jpeg)

#### **Rhythm editor**

Click on  $\blacksquare$  to open the Rhythm Editor.

If this is your first rhythm, you will see a blank Rhythm Workspace for creating your rhythm. If you have previously created rhythms, you will see one of your existing rhythms in the Rhythm Workspace.You can edit this rhythm – or select one of your other existing rhythms to edit (by clicking on a block in the palette on the left side) – or create a new rhythm (by clicking on the "New Rhythm" button at the top-left).

When you are finished creating your rhythm, click **OK** to turn your rhythm into a block and exit the Rhythm Editor.

![](_page_34_Figure_5.jpeg)

![](_page_35_Picture_0.jpeg)

![](_page_35_Picture_1.jpeg)

# Graphing Data

<span id="page-36-0"></span>![](_page_36_Figure_1.jpeg)

### <span id="page-37-0"></span>**Overview**

PicoBlocks lets you construct computer programs by snapping different blocks together, like pieces of a puzzle.This approach makes it easy to get started; different kinds of blocks have different shapes and can only snap together in certain ways.The shapes of the pieces provide a lot of guidance as to how structure your programs, helping you build programs that work the way you want them to work. But if you try to write longer programs you may find that using the blocks can get cumbersome. For example, all of your stacks may no longer fit a the

screen at the same time. Also, there are some advanced programming features that are not available using the blocks.As your programs become longer and more complex, you may want to consider using the Text Language that is available from within the PicoBlocks software. The PicoBlocks Text Language is similar to the computer language Logo. (For more information on Logo see www. [logofoundation.org](http://www.logofoundation.org).) To begin writing programs in the Text Language, click on the text icon located in the lower left hand corner of the PicoBlocks Workspace. The Text Language Workspace, shown in the figure below,will appear.

![](_page_37_Picture_4.jpeg)

![](_page_37_Picture_5.jpeg)

![](_page_37_Picture_6.jpeg)

Try typing the following commands in the Command Center.(Press the Enter key to run each line.) chirp **The PicoCricket chirps!** chirp wait  $2$  chirp The PicoCricket chirps twice.

Note that spaces are very important in the Text Language; they are used to determine where words start and end. For example, if you leave out the space between wait and 2 in the last example you will get an error message that says "I don't know how to wait2". This is because PicoBlocks does not understand the word wait2.

Each block in PicoBlocks has an associated word in the text language.The general rule for finding the name of the word in the text language that is associated with a particular block is a very simple one  $\cdot$ :

Just copy what's written on the block, leaving out <sup>a</sup> space if there is one.

For example, plug a light into your PicoCricket and type the following in the Command Center:

setlightcolor 20 The light turns red Note that there are no spaces in the word setlightcolor.

Now try typing the following line in the Command Center:

```
	 repeat 5 [chirp wait 2]
```
In the Text Language square brackets are used to enclose the list of words that are to be repeated.You can get guidance about how the text word corresponding to a particular block is meant to be used by clicking on that block,which you can find on the left hand side of the Text Language Workspace. For example if you click on the"repeat"block the following text will appear in the Command Center:

```
repeat 10 [ WHATEVER ]
```
In this message"WHATEVER"is meant as a place holder for the list of commands that you want repeated.

#### **Other Examples**

Plug in a touch sensor and a sound box and type:

 waituntil [touch?] playsound 24 You should hear a"meow"when you press the touch sensor on the touch sensor.

If you type: forever [waituntil [touch?] playsound 24] you should now hear the"meow"each time you press the touch sensor. In these last two examples you will need to make sure you type the square brackets in the proper places.

Plug in a display and type: display  $7 * 9 + 6$ 

The Text language uses parentheses to determine the order of in which things are done.Compare the above result to what you get if you type:

display  $7 * (9 + 6)$ 

<sup>1</sup> Exceptions to this rule occur for the cases of the if and ifelse words; since the text word does not include "then". For a complete list of the blocks and corresponding text words, see the [Summary](#page-43-0) of Text [Language](#page-43-0) Words chart at the end of this section.

## **Procedures**

You can"teach"your PicoCricket to understand new words by defining procedures in the Procedures Area of the Text Language Workspace. Procedures are defined using the following general form:

```
	 	 to procedure-name
	 	 procedure-body
	 	 end
```
The procedure definition starts with the keyword  $t_o$ , followed by the name of the procedure. Next comes the body of the procedure, which is a list of words that describe what the procedure is to do.The keyword end is used to complete the procedure definition.

For example, in the Procedure Area type:

```
	 	 to chirp-twice
	 	 chirp wait 5 chirp
	 	 end
```
You've now taught your PicoCricket a new word; if you type the word chirp–twice in the Command Center, the PicoCricket will chirp twice.

#### **Procedures with Inputs and Outputs**

You can create procedures that take inputs or produce an output. For example, you can create a procedure named chirps that takes an input that is used as the counter in a repeat loop.Note that the name of the input must begin with a colon.:

```
	 	 to chirps :num
	 	 repeat :num [chirp wait 5]
	 	 end
```
Typing

 chirps 10

in the Command Center will cause the PicoCricket to chirp 10 times.

You can create a procedure that takes two inputs that will determine both the number of chirps and the duration of the pause between chirps:

```
	 	 to chirps2 :num :pause
	 	 repeat :num [chirp wait :pause]
	 	 end
```
#### Typing

chirps2 10 3

in the Command Center will cause the PicoCricket to chirp 10 times, with a pause of 3 tenths of a second between chirps.

Procedures may return values using the output command. For example, you can define a procedure called half by:

```
	 	 to half
	 	 output brightness / 2
	 	 end
```
![](_page_39_Picture_20.jpeg)

Then, with a display and a light sensor plugged in, try typing in the Command Center:

```
	 	 display half
```
Or, you can define a procedure called dark? that returns a true of false result:

```
	 to dark?
	 output (brightness < 20)
	 end
```
Now if you try typing in the Command Center:

 forever [if dark? [chirp]] your PicoCricket should chirp when it is dark enough.

## <span id="page-40-0"></span>**Make Your Own Blocks**

You can use the Text Language to make different kinds of blocks, which you can then use to build programs in the PicoBlocks Workspace.This feature allows you to continue doing much of your programming using the Blocks Language,with the Text Language being used as a supplement when its advanced features are needed.

New blocks are defined by typing in the Procedures Area.The block definitions begin with the keyword block. For example:

![](_page_40_Figure_9.jpeg)

Blocks that you have defined will automatically be created and placed in the"My Blocks"area. You can create blocks with up to three inputs. For example,to create a block with one input:

```
block chirp2 :num
repeat :num [chirp wait 3]
end
```
![](_page_40_Picture_12.jpeg)

To create a block with two inputs:

```
block chirp3 :num :pause
repeat :num [chirp wait :pause]
end
                                                          chirp3
                                        Makes a block that chirps a number of times,
                                        with the ability to vary the length of the pause
                                        between chirps.
```
When you define a block that outputs a number, PicoBlocks will automatically create a number–shaped reporter block:

![](_page_40_Picture_614.jpeg)

Use the keyword bblock when you want to make a block that outputs the result of a true/ false condition:

```
bblock quiet?
output loudness < 5 
end
```
![](_page_41_Picture_2.jpeg)

## **Using Tags in the Text Language**

PicoBlocks"tags"are used when you are plugging in more than one of the same kind of part, two lights or two motors for example, and you want these parts to act differently.(See the previous [section](#page-9-0) on Tags on pages 10 and 11.) In programs written in the Text Language, a word without a tag will address all parts of the same type. For example, if two lights are plugged into your PicoCricket, the command

setlightcolor 90 will turn both lights blue.

If you want to refer only to the light plugged into the  $\bullet$  port, add a period to the end of the word, without a space:

```
	 setlightcolor. 90
```
Similarly, to refer only to the light plugged into the  $\bullet \bullet$  port, add two periods to the end of the word, without spaces:

 setlightcolor.. 90

To refer only to the light plugged into the  $\bullet \bullet$  port, add a period and a colon to the end of the word, without spaces:

```
	 setlightcolor.: 90
```
To refer only to the light plugged into the  $\bullet \bullet$  port just add two colons to the end of the word,without spaces:

```
	 setlightcolor:: 90
```
This method of tagging text words will work with other words<sup>2</sup>. For example

```
 display.: 57
```
will display the number 57 on a display plugged into the  $\bullet \bullet$  port and

```
	 forever [if touch?.. [chirp]]
```
will cause the PicoCricket to chirp if a touch sensor that is plugged into the  $\bullet \bullet$  port is pressed.

# <span id="page-41-0"></span>**Global Variables**

In the"My Blocks"tab you will find blocks for storing numbers in two different"global variables" called box1 and box2. In the Text Language you can use the keyword  $q$ lobal: to create up to five additional global variables. For example, by including the line:

 global: times, pause

<sup>2</sup> Note: Tags will not work with words related to the sound box.

![](_page_41_Picture_23.jpeg)

in the Procedures Area you will create two new global variables called times and pause. Now, try typing the following in the command center:

```
	 	 storeintimes 5 storeinpause 3
	 	 repeat times [chirp wait pause]
```
The PicoCricket should chirp 5 times, with pauses of 3 tenths of a second between chirps.

If you click on the My Blocks tab you will also find that new blocks corresponding to the new variables times and pause have been created.

#### <span id="page-42-0"></span>**Local Variables**

The word make allows you to change the value of an input to a procedure. For example, if you define a procedure called rainbow by:

```
	 	 to rainbow :a
repeat 30 [setlightcolor : a make "a : a + 1 wait 2]
	 	 end
```
then, with a light plugged into your PicoCricket, typing

 rainbow 20

in the Command Center will cause colors 20 through 49 to flash.

Variables of this kind are called"local variables"because they are only available for use by the procedure in which they are defined. Because PicoBlocks has a very limited number of global variables (7), local variables can be helpful because they do not use any of the global variable slots.

#### **Data Memory**

A PicoCricket has 200 bytes of memory used for storing collected data.These memory locations can be accessed sequentially using the collect and nextdata blocks, as explained on [page](#page-0-0) 22.

Alternatively, data memory locations can be randomly accessed using readdata and writedata as follows:

**readata** address - reports the value of the one-byte number that has been stored at a particular **address** in data memory.

writedata address number-stores a one-byte number at a particular address in data memory.

For example,typing:

writedata 147 75

stores the number 75 at address 147 in data memory.To verify this, plug a display into your PicoCricket, and type:

display readdata 147 The number 75 should appear on the display.

# **Tool Not Available in the Text Language**

The"second wand"is not available in the Text Language.

# <span id="page-43-0"></span>**Summary of Text Language Words**

The following table shows the text word that corresponds to each PicoBlocks block and gives an example of how the word can be used.

![](_page_43_Picture_575.jpeg)

![](_page_43_Picture_576.jpeg)

![](_page_43_Picture_6.jpeg)

![](_page_44_Picture_695.jpeg)

![](_page_44_Picture_696.jpeg)

![](_page_45_Picture_594.jpeg)

![](_page_45_Picture_595.jpeg)

![](_page_45_Picture_2.jpeg)

![](_page_46_Picture_703.jpeg)

![](_page_47_Picture_540.jpeg)

![](_page_47_Picture_541.jpeg)

![](_page_47_Picture_2.jpeg)

![](_page_48_Picture_526.jpeg)

![](_page_49_Picture_663.jpeg)

![](_page_49_Picture_1.jpeg)

![](_page_50_Picture_537.jpeg)

![](_page_50_Picture_538.jpeg)

<span id="page-51-0"></span>![](_page_51_Picture_647.jpeg)

![](_page_51_Picture_2.jpeg)

![](_page_52_Picture_626.jpeg)

![](_page_53_Picture_650.jpeg)

# **Text-Only Error Messages**

The following error messages only appear when using the PicoBlocks Text Language.

![](_page_53_Picture_651.jpeg)

![](_page_53_Picture_4.jpeg)

![](_page_54_Picture_584.jpeg)

![](_page_55_Picture_121.jpeg)

![](_page_55_Picture_1.jpeg)